## **Muokattavien pohjien täyttäminen Gredissä**

<https://mll.contenthub.fi/>

MLL:n aineisto- ja materiaalipankissa (Gredissä) on erilaisia muokattavia pohjia (tuotepohjat), joihin voi kirjoittaa tekstiä ja osaan niistä voi vaihtaa myös kuvan. Muokattavan aineiston (tuotepohjan) tunnistaa aineiston nimestä  $\rightarrow$  kaikkien muokattavien aineistojen nimessä on **Muokattava**-sana.

Versiopäivityksen myötä aineistopankissa olevien muokattavien pohjien näkymä ja täyttäminen poikkeaa jonkin verran aikaisemmasta.

Seuraavassa ohjeessa käydään lyhyesti läpi muokattavan tuotepohjan täyttäminen. Esimerkkinä käytetään Lapset ensin -keräyksen aineisto.

## **Valitse joko ruudukko- tai listanäkymä**

Aineistoja voi tarkastella joko **ruudukko- tai listanäkymässä** (kuva 1).

A / Aineistot toiminnoittain / Lapset ensin - keräys / (15 kpl)

Kuva 1. Ruudukko- tai listanäkymän valinta.

Saadakseen ruudukkonäkymässä aineiston nimen kokonaan näkyviin, hiiren osoitin viedään kansiossa olevan aineiston päälle (kuva 2). Listanäkymässä aineiston kuva on pienempi, mutta aineiston nimi on näkyvissä kokonaan.

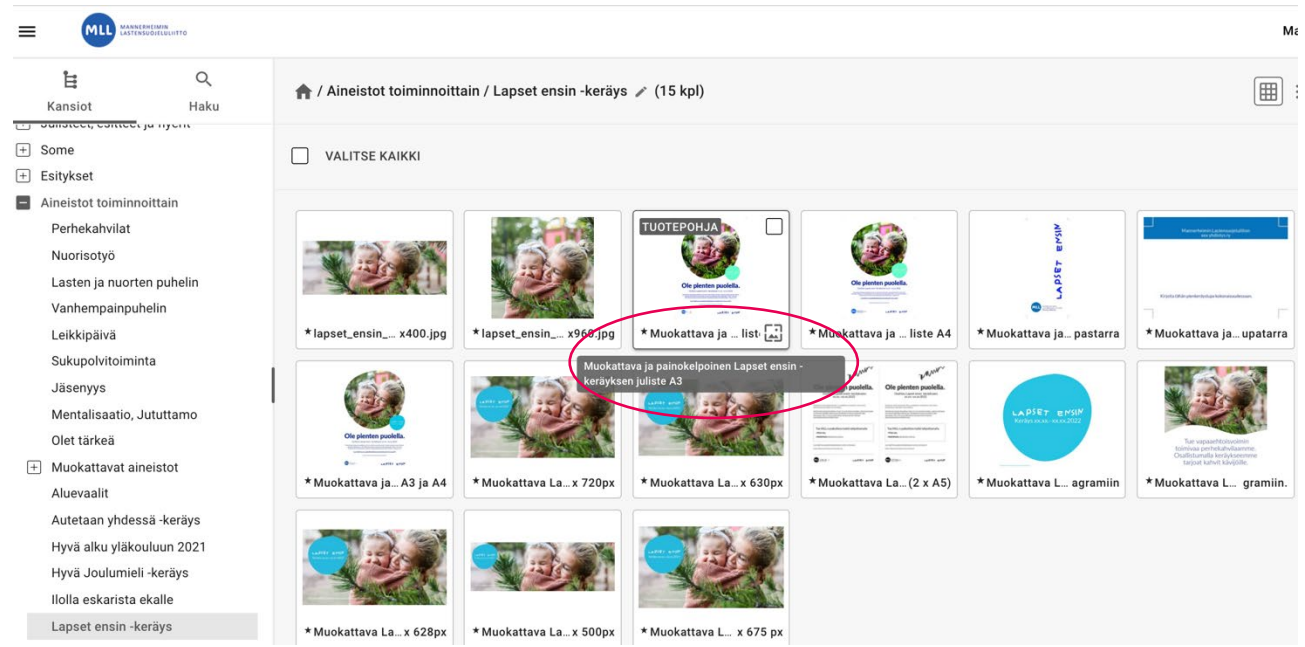

Kuva 2. Ruudukkonäkymässä aineiston nimen näkee kokonaisuudessaan, kun vie hiiren osoittimen kansiossa olevan tuotepohjan päälle.

■≡

## **Personoi-kuvake avaa pohjan muokattavaan tilaan**

Aineistoja pääsee muokkaamaan niin ruudukko- kuin listanäkymässä viemällä hiiren muokattavan tuotepohjan päälle ja klikkaamalla Personoi-kuvaketta (kuva 3).

| *lapset_ensin_ x400.jpg                                            | *lapset_ensin_ x960.jpg                                                                                                    | TUOTEPOHJA <b>P</b><br>Ole pienten puolella<br>* Muokattava ja / list | Muokattava ja  liste A4 | * Muokattava ja pastarra                                         | EMSIN<br>LAPSET       |
|--------------------------------------------------------------------|----------------------------------------------------------------------------------------------------|-----------------------------------------------------------------------|-------------------------|------------------------------------------------------------------|-----------------------|
| Kirjoita tähän pienkeräyskupa kokonai<br>* Muokattava ja  upatarra | Ole pienten puolella<br>* Muokattava ja A3 ja A4                                                                                       | Personoi<br>* Muokattava La x 720px                                   | *Muokattava La x 630px  | <b>MANY</b><br>Ole pienten puolella.<br>★Muokattava La… (2 x A5) | Ole pienten puolella. |
| LAPSET ENSIN<br>* Muokattava L agramiin                            | lue vapaaehtoisvoi<br>toimivaa perhekahvilaamme<br>Osallistumalla keräykseemme<br>tarjoat kahvit kävijöille<br>* Muokattava L gramiin. | * Muokattava La x 628px                                               | *Muokattava La x 500px  | *Muokattava L x 675 px                                           |                       |
| * lapset_ensin_verkkosivun_artikkelikuva_10<br>JPEG                |                                                                                                    |                                                                       |                         | 25.01.2021                                                       |                       |
| *lapset_ensin_verkkosivun_paakuva_960x9<br>JPEG                    |                                                                                                    |                                                                       |                         | 25.01.2021                                                       |                       |
| * Muokattava ja painokelpoinen Lapset ensi<br><b>TUOTEPOHJA</b>    |                                                                                                    |                                                                       |                         | 25.01.2021                                                       | 囜                     |
| * Muokattava ja painokelpoinen Lapset ensi<br><b>TUOTEPOHJA</b>    |                                                                                                    |                                                                       |                         | 26.01.2021                                                       | 囜                     |
|                                                                    | ★ Muokattava ja painokelpoinen Lapset ensi                                                                                             | <b>TUOTEPOHJA</b>                                                     |                         | 28.01.2021                                                       | 囜                     |

Kuva 3. Aineistoja pääsee muokkaamaan Personoi-kuvakkeen alta.

## **Näkymä, jossa pohjaa muokataan**

Personoi-kuvaketta klikkaamalla avautuu uusi näkymä, jossa vasemmalla on ohjeet pohjan täyttämiseen, keskellä varsinainen aineisto ja oikealla kentät (elementit), joita on mahdollista muokata. Viemällä hiiren keskellä olevan aineiston päälle, aineistoon piirtyy näkyviin laatikot, jotka ovat muokattavia. (Kuva 4).

Yläpalkissa olevasta plus- ja miinussuurennuslasista aineiston näkymää voi suurentaa tai pienentää. Aineiston saa alkuperäiseen näkymään miinusmerkkisen suurennuslasin oikealla puolella olevasta kuvakkeesta. Aineistoa voi liikuttaa näkymässä tarttumalla siihen kiinni hiirellä. (Kuva 4).

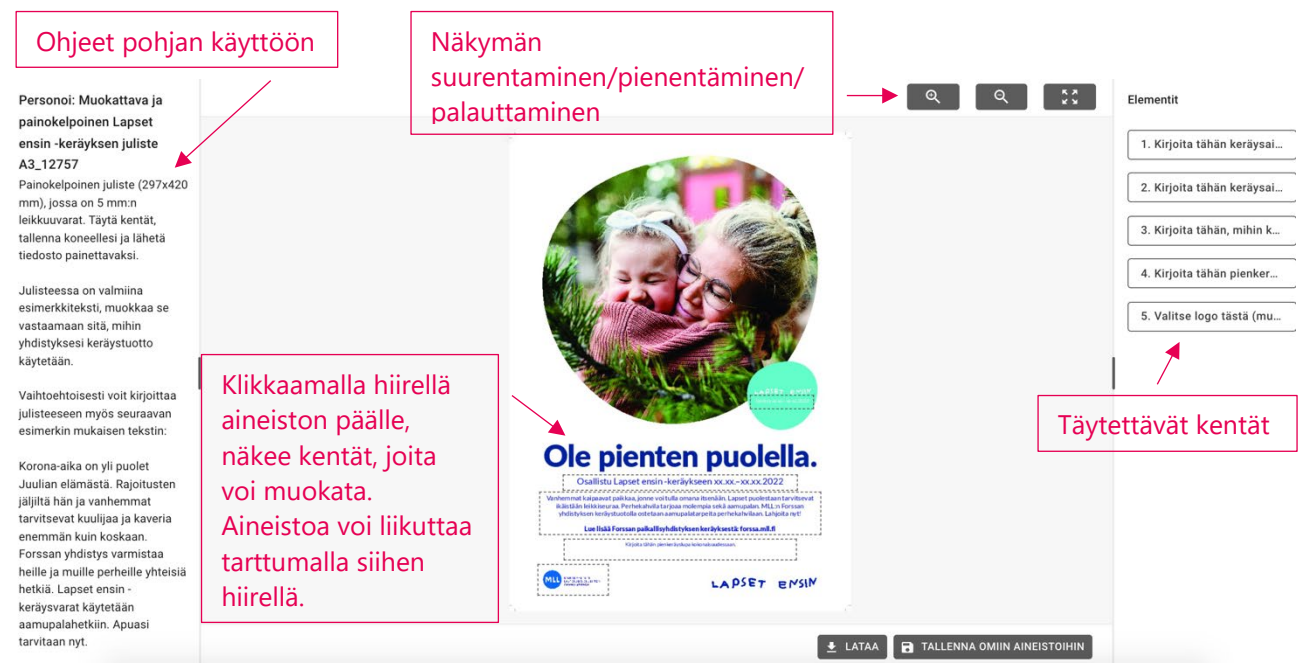

Kuva 4. Näkymä, jossa aineistoa muokataan.

Elementit-palstassa olevien täytettävien kenttien tekstin saa kokonaan näkyviin viemällä hiiren tekstin päälle. Klikkaamalla elementtiä, saa auki kohdan, jonka voi muokata. Yläpalkissa on työkaluja, joilla voi muuttaa esimerkiksi tekstin paksuutta, mutta lähtökohtaisesti pohjat on ajateltu toimivan niin, ettei niin tarvitse tehdä muotoiluja. Kun kaikki kentät on täytetty ja aineisto on valmis, klikkaa Lataa ja valmis tiedosto tallentuu koneellesi. (Kuva 5).

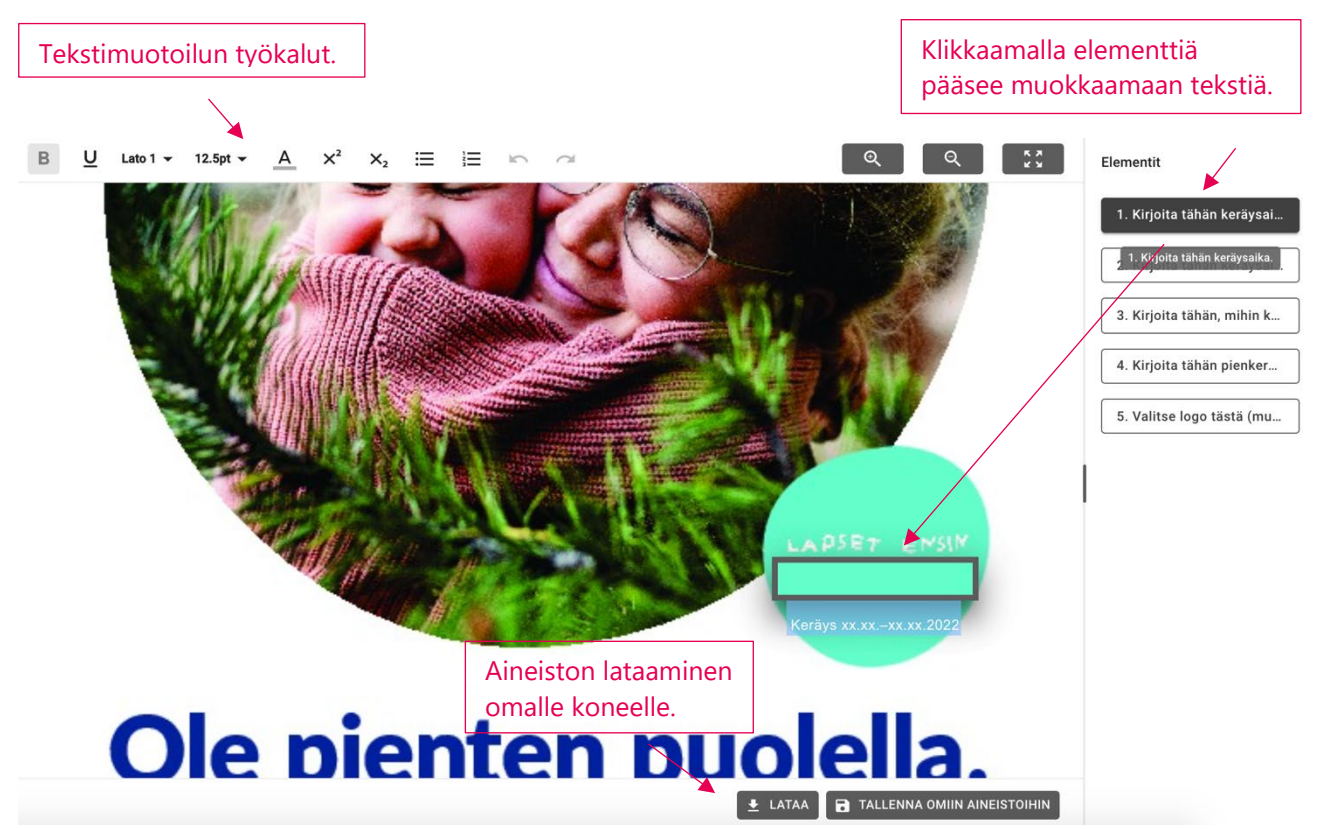

Kuva 5. Tekstikenttien muokkaaminen, tekstin muotoilu ja aineiston lataaminen.